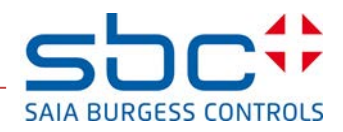

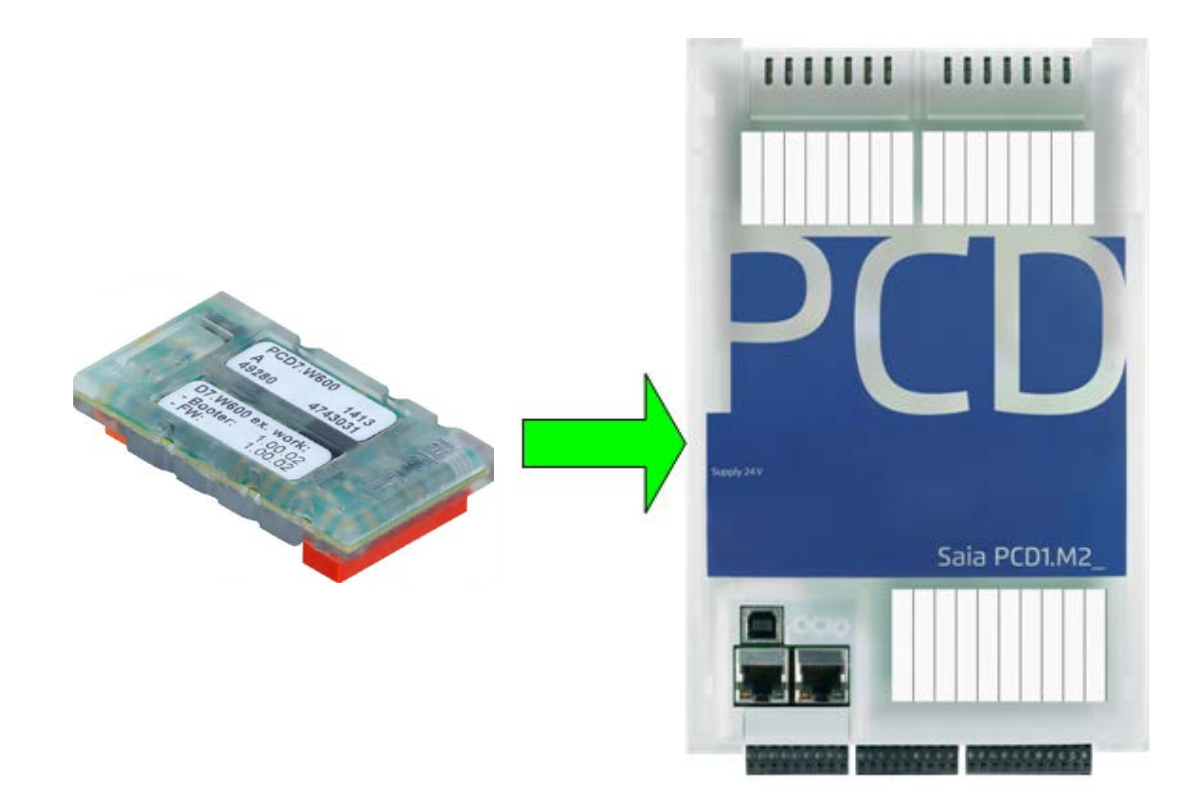

# **PCD7.W600**

**Handbuch**

#### <span id="page-1-0"></span> $\mathbf 0$ Inhalt

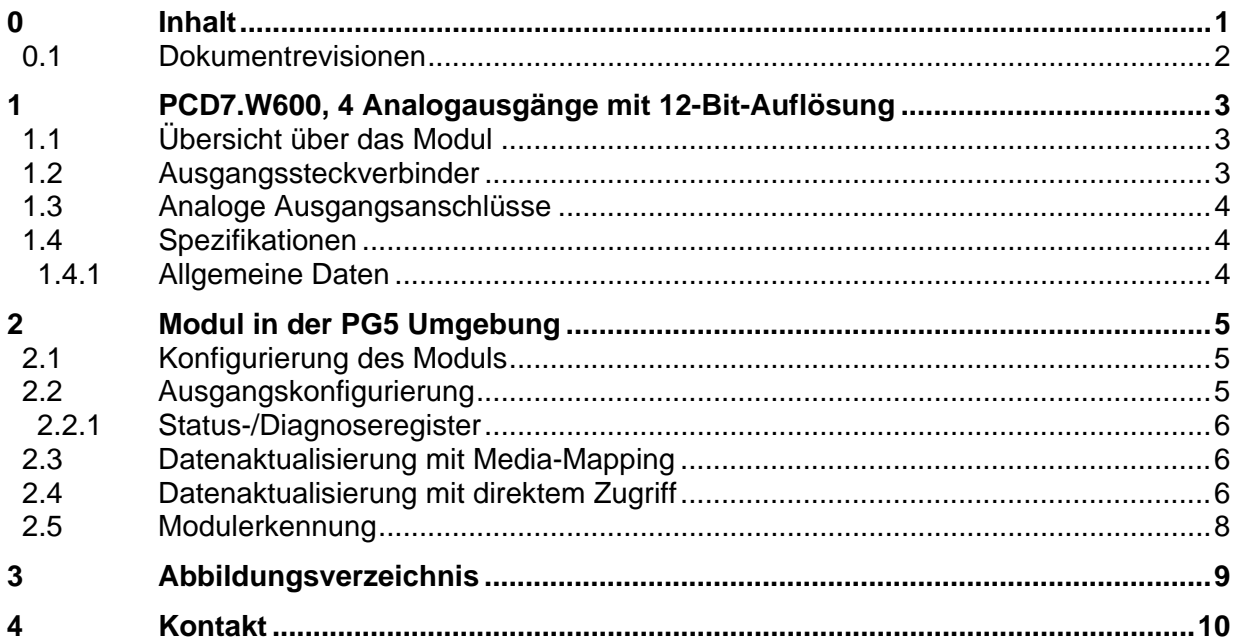

## <span id="page-2-0"></span>**0.1 Dokumentrevisionen**

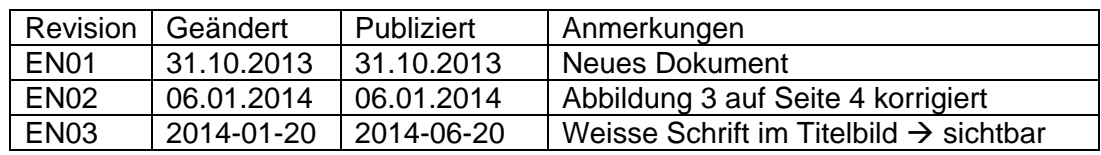

## <span id="page-3-0"></span>**1 PCD7.W600, 4 Analogausgänge mit 12-Bit-Auflösung**

Dieses analoge Ausgangsmodul (0 bis +10 V) kann an Buchse A von PCD1 statt an eine Kommunikationsschnittstelle angeschlossen werden. Die Konfigurierung der Ausgänge erfolgt im Device Configurator wie bei Onboard-E/As.

## <span id="page-3-1"></span>**1.1 Übersicht über das Modul**

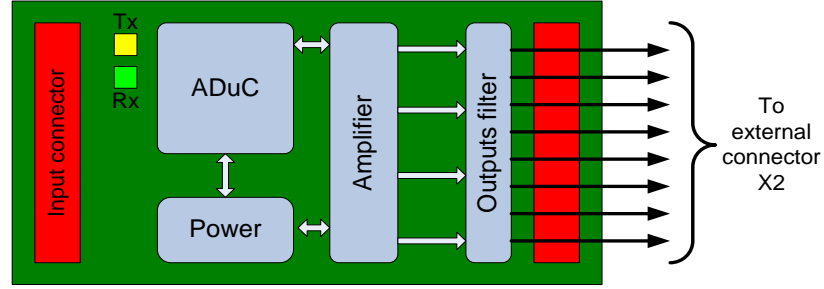

**Abbildung 1: Übersicht über das Modul**

Die LEDs Tx und Rx blinken, wenn das Modul mit der PCD kommuniziert.

## <span id="page-3-3"></span><span id="page-3-2"></span>**1.2 Ausgangssteckverbinder**

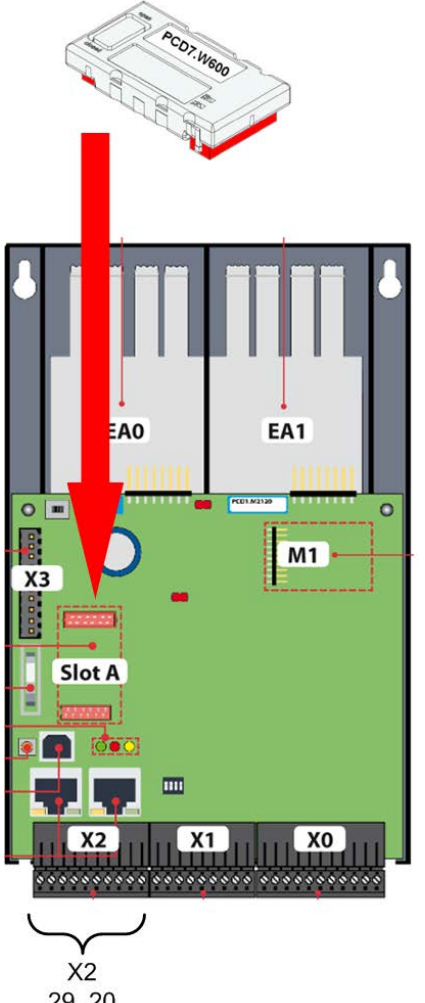

<span id="page-3-4"></span>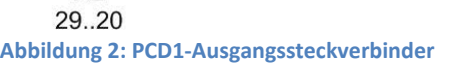

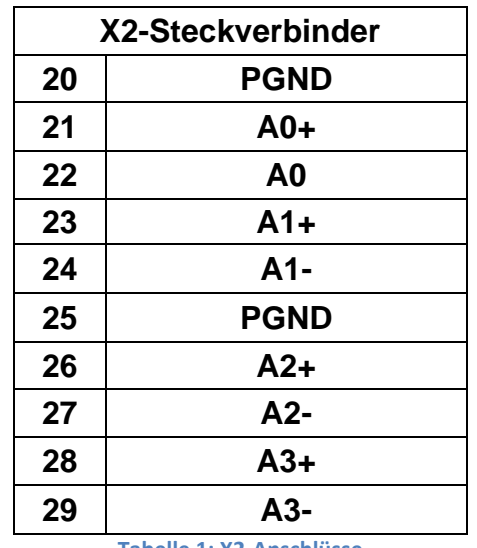

<span id="page-3-5"></span>**Tabelle 1: X2-Anschlüsse**

## <span id="page-4-0"></span>**1.3 Analoge Ausgangsanschlüsse**

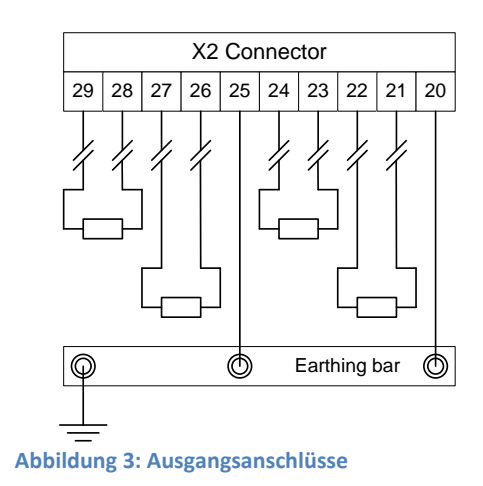

## <span id="page-4-3"></span><span id="page-4-2"></span><span id="page-4-1"></span>**1.4 Spezifikationen**

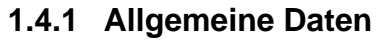

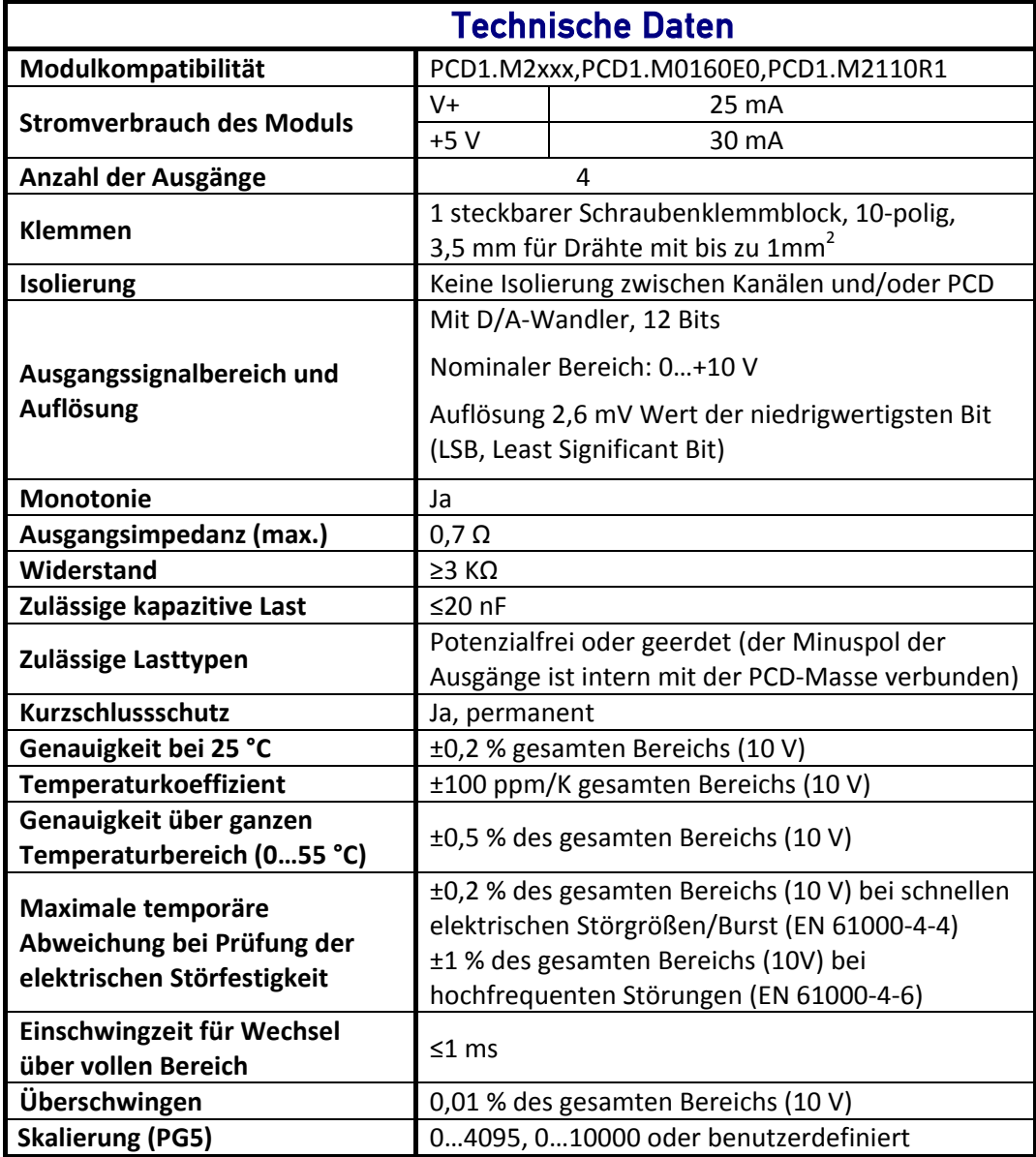

<span id="page-4-4"></span>**Tabelle 2: Technische Daten im Überblick**

## <span id="page-5-1"></span><span id="page-5-0"></span>**2 Modul in der PG5 Umgebung**

## **2.1 Konfigurierung des Moduls**

#### Das Modul kann nur mit dem Device Configurator konfiguriert werden

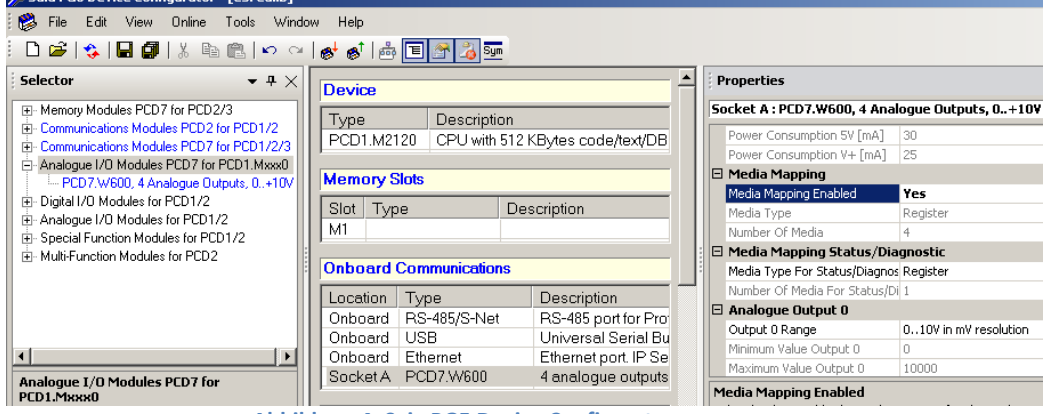

**Abbildung 4: Saia PG5 Device Configurator**

### <span id="page-5-3"></span><span id="page-5-2"></span>**2.2 Ausgangskonfigurierung**

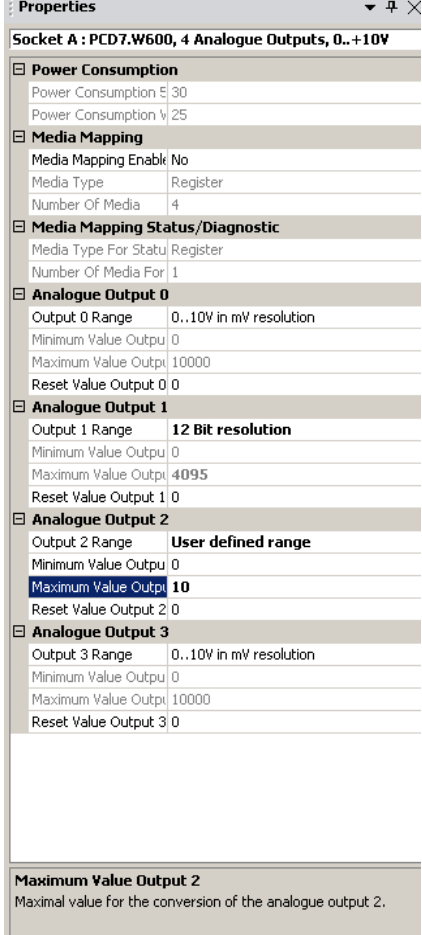

**Abbildung 5: Moduleigenschaften**

<span id="page-5-4"></span>Für den benutzerdefinierten Bereich kann der Wert zwischen -32768 und +32767 festgelegt werden.

Für die Verwendung des Moduls gibt es zwei Möglichkeiten:

- Mit Media-Mapping
- Mit direktem Zugriff

Die zwei Möglichkeiten werden in den nächsten Kapiteln beschrieben.

#### <span id="page-6-0"></span>**2.2.1 Status-/Diagnoseregister**

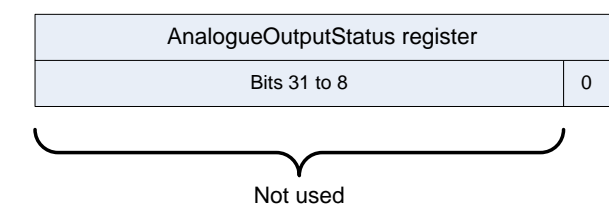

**Abbildung 6: Beschreibung der Statusregisterbits**

<span id="page-6-3"></span>Bit0: ,1' wenn ein Kommunikationsfehler (zwischen PCD und Modul) festgestellt wurde

Diese Bit wird automatisch gelöscht, wenn das Statusregister gelesen wurde.

### <span id="page-6-1"></span>**2.3 Datenaktualisierung mit Media-Mapping**

Wenn Media-Mapping aktiviert ist, gibt es bei jedem Modul folgende Register:

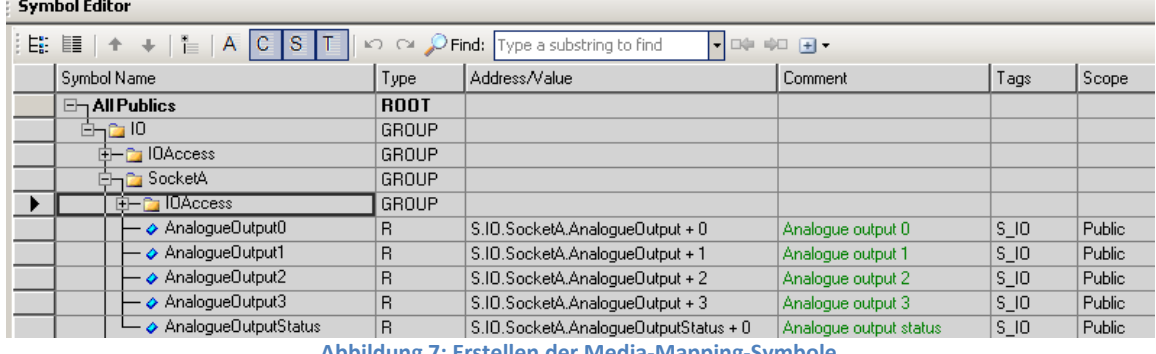

**Abbildung 7: Erstellen der Media-Mapping-Symbole**

<span id="page-6-4"></span>Die Analogwerte müssen direkt in die AnalogueOutputx-Register geschrieben werden. Jeder Kanal wird nach dem letzten COB aktualisiert.

Das Statusregister wird aktualisiert, bevor der erste COB ausgeführt wird. Beim Einsatz von Media-Mapping ist es nicht möglich, zu wissen, welcher Kanal aktualisiert wurde.

### <span id="page-6-2"></span>**2.4 Datenaktualisierung mit direktem Zugriff**

Das Modul erlaubt den direkten Zugriff mit WRPW-Befehlen.

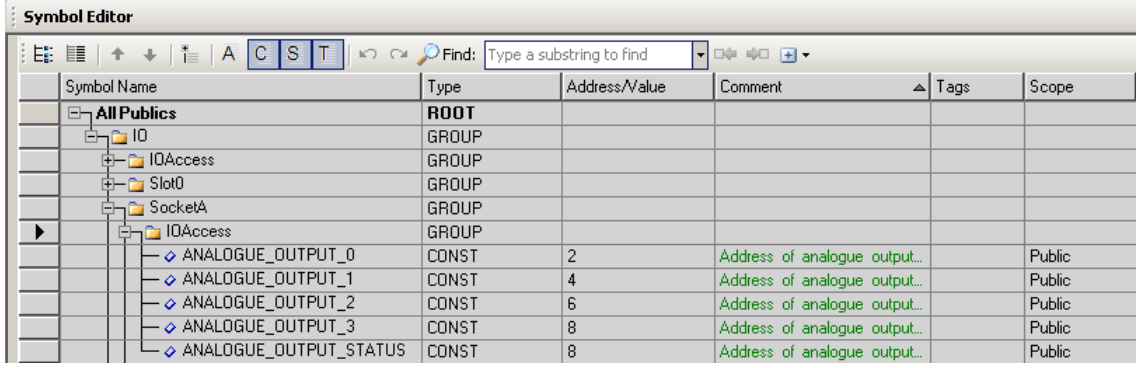

**Abbildung 8: Symbole für den direkten Zugriff**

<span id="page-6-5"></span>Es folgt ein IL-Programmbeispiel für das Schreiben eines Analogwerts in Output0 und für das Lesen des Diagnoseregisters.

**WRPW** IO.SocketA.IOAccess.ANALOGUE\_OUTPUT\_0 R 99 **RDPB** 

Mit direktem Zugriff ist es möglich zu wissen, welcher Kanal korrekt aktualisiert wurde, wenn das Statusregister direkt nach dem Schreibbefehl gelesen wird.

## <span id="page-8-0"></span>**2.5 Modulerkennung**

Wenn das Modul nicht installiert ist, gibt es einen History-Eintrag.

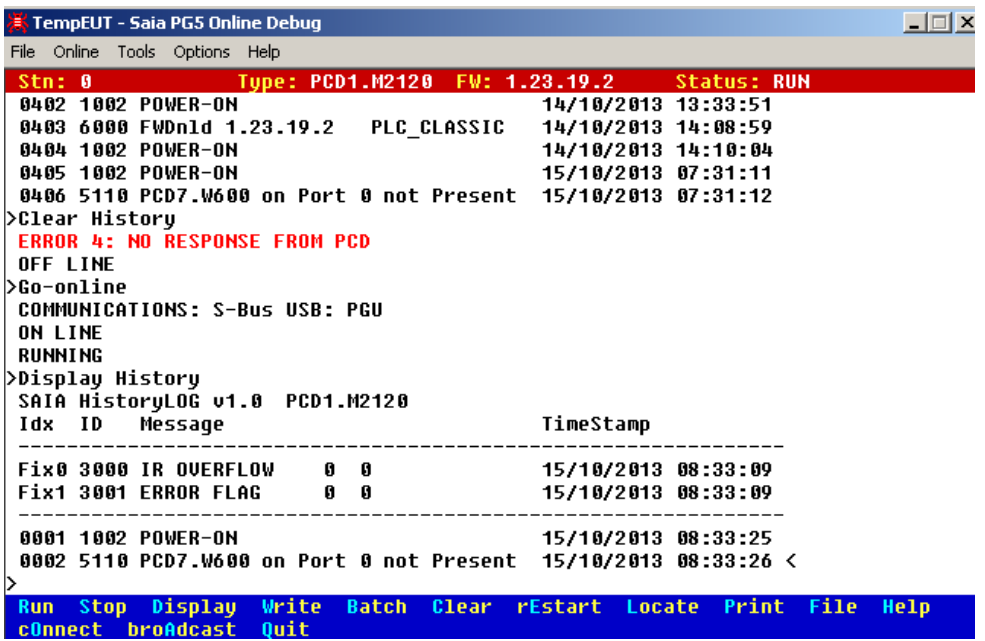

Wenn Sie feststellen möchten, ob das Modul in Ihrem Programmcode installiert ist, können Sie folgende Funktion verwenden.

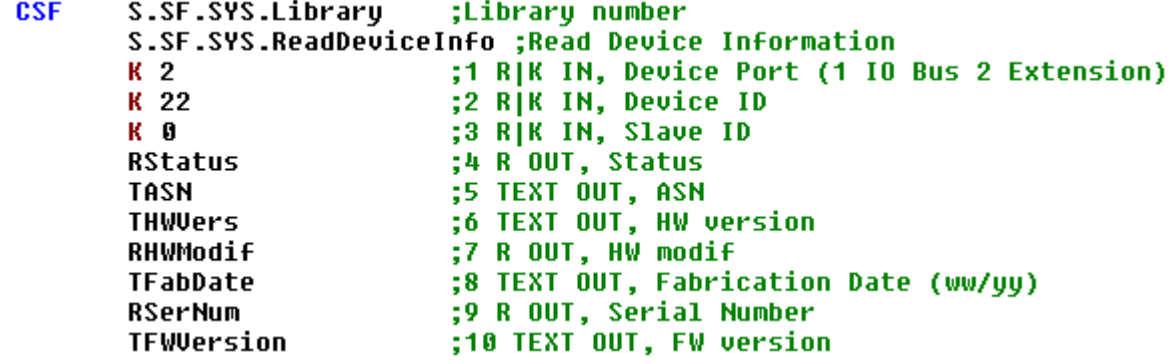

**Abbildung 9: CSF-Lesegerätdaten**

<span id="page-8-1"></span>Wenn das Modul korrekt installiert wurde, ist der Statuswert eine positive Zahl und alle Geräteinformationen können gelesen werden.

| Symbol            | <b>Address</b>    | Value                          | M |
|-------------------|-------------------|--------------------------------|---|
| RStatus           | R 2002            | 65                             |   |
| <b>TASN</b>       |                   | ш<br>TEXT 5000   "PCD7.W600<0> |   |
| <b>THWVers</b>    | TEXT 5003   "a<0> | $\mathbf{u}$                   |   |
| <b>RHWModif</b>   | R 2000            | 000000FFH                      |   |
| TFabDate          | <b>TEXT 5001</b>  | $\mathbf{H}$<br>"35/13<0>      |   |
| <b>RSerNum</b>    | R 2001            | 00000014H                      |   |
| <b>TFWVersion</b> | <b>TEXT 5002</b>  | $\mathbf{H}$<br>1,00,00<0>     |   |
|                   |                   |                                |   |

**Abbildung 10: Modul korrekt installiert**

<span id="page-8-2"></span>Wenn das Modul nicht korrekt oder gar nicht installiert wurde, ist der zurückgegebene Wert negativ.

## <span id="page-9-0"></span>3 Abbildungsverzeichnis

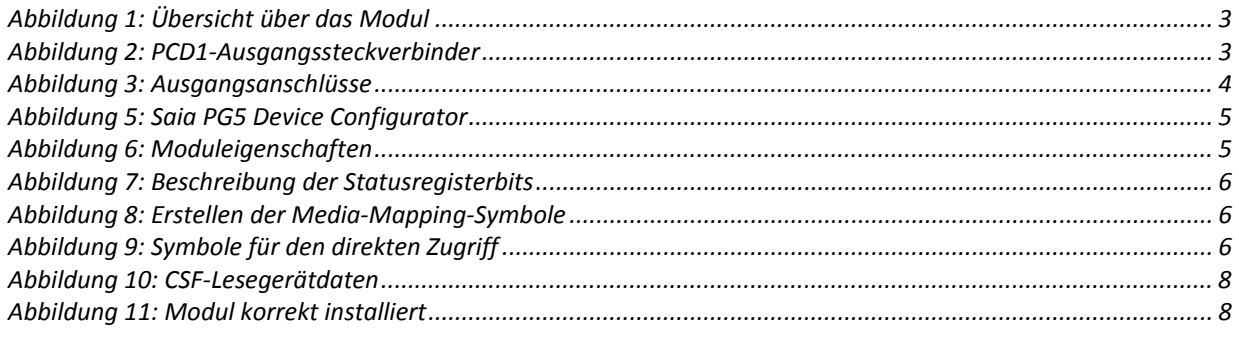

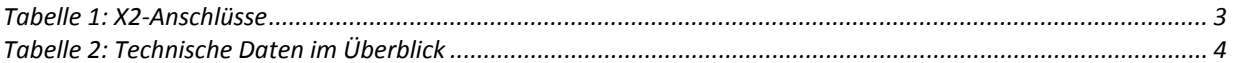

## <span id="page-10-0"></span>**4 Kontakt**

### **Saia-Burgess Controls AG**

Bahnhofstrasse 18 CH-3280 Murten / Schweiz

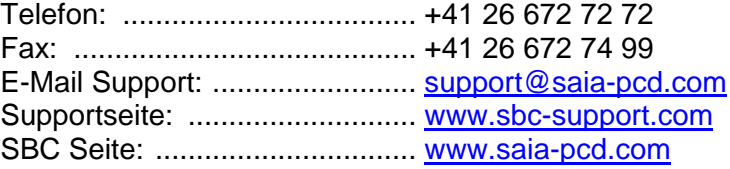

Internationale Vertretungen & SBC Verkaufsgesellschaften: ... [www.saia-pcd.com/contact](http://www.saia-pcd.com/contact)